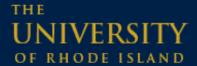

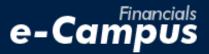

# Creating a Travel Expense Report on the e-Campus Financial Management System

URI Office of the Controller

March 2021

#### **IMPORTANT:**

Prior to creating a travel expense report, be sure you have gathered the required information, including the correct chartfield string (funding source) to be used, and the expense backup documentation (e.g., store receipt, online order confirmation, paid invoice). Backup documentation must satisfy University requirements. If you're unsure if you have the appropriate documentation, or if you have general questions, please contact the Travel Office **before** submitting your expense report.

#### **Table of Contents**

| 1. Access | sing the PeopleSoft Expense Module on e-Campus Financials                                                                                                    | 1  |
|-----------|----------------------------------------------------------------------------------------------------|----|
|           | ng a New Travel Expense Reimbursement Report                                                                                                    |    |
|           | a. Navigating within PeopleSoft Expense Module                                                                                                    |    |
|           | b. Travel expense report header                                                                                                    | 3  |
|           | c. Entering expense lines                                                                                                    |    |
|           | d. Adding TCard transactions from My Wallet                                                                                                    |    |
|           | e. Adding the accounting details                                                                                                    | 8  |
|           |                                                                                                    |    |
| 3. Associ | iating the Travel Authorization (Saving, Modifying, and Submitting the Report)                                                                                                    |    |
|           | a. Saving the report                                                                                                    | 10 |
|           | b. Modifying the report                                                                                                    |    |
|           | c. Associating the TA                                                                                                    | 11 |
|           |                                                                                                    |    |
| 3. Associ | e. Adding the accounting details  f. Attaching required expense backup documentation  iating the Travel Authorization (Saving, Modifying, and Submitting the Report).  a. Saving the report | 1  |

## 1. Accessing the PeopleSoft Expense Module on e-Campus Financials

1. Navigate to the Faculty or Staff gateway page and click on e-Campus Financials

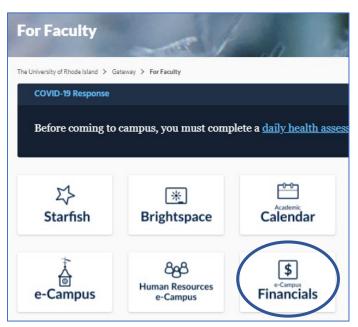

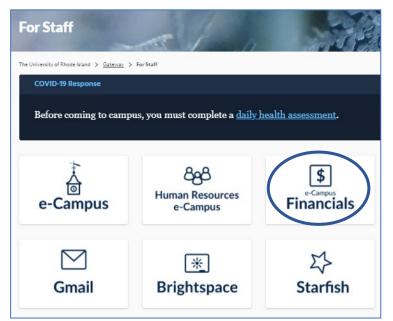

2. Enter your e-Campus username and password and click Sign In

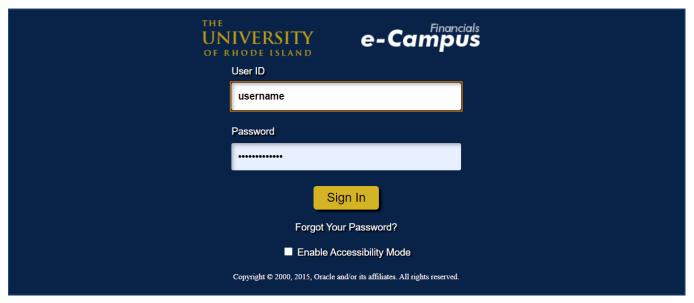

# 2. Creating a New Travel Expense Report

## a. Navigating within PeopleSoft

- 1. From the main menu, go to: Employee Self-Service  $\rightarrow$  Travel and Expenses  $\rightarrow$  Expense Reports  $\rightarrow$  Create/Modify
- 2. Under Add a New Value, enter the Employee ID number of the person who will be reimbursed, and click Add

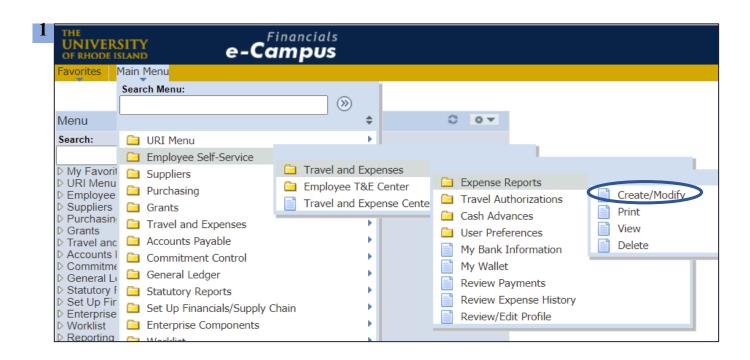

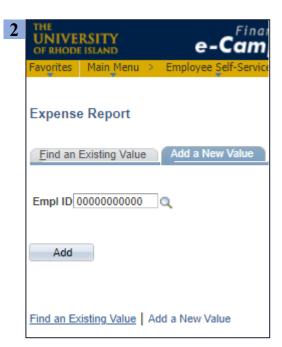

## b. Travel expense report header

- 1. Select report category from the Business Purpose drop-down menu
- **2.** Enter the travel date(s)
- 3. Select "Travel/Expense For" by clicking the magnifying glass
- 4. Enter the "City" by clicking the magnifying glass, searching for the city, and clicking the correct City, State combination

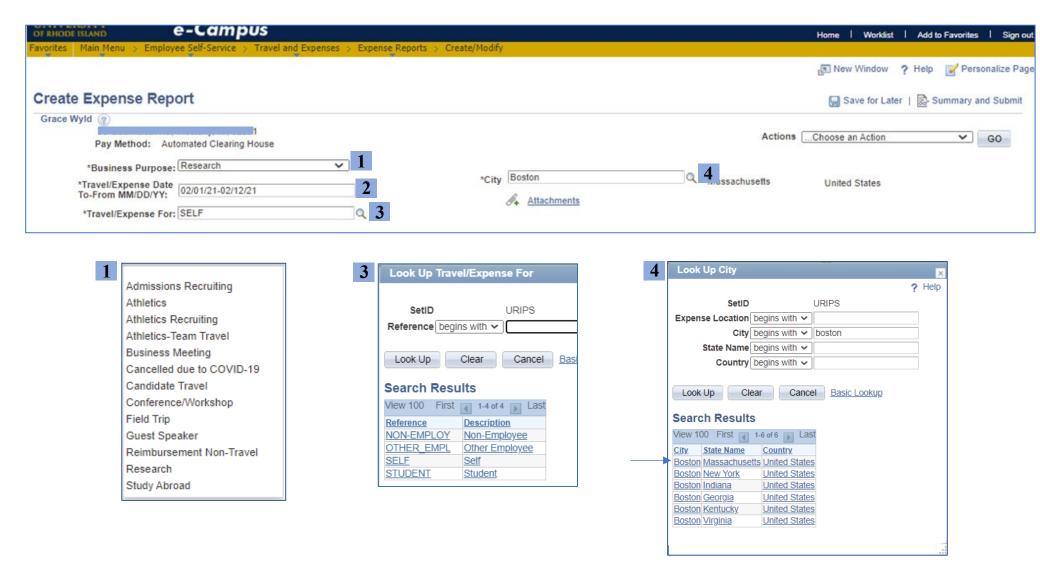

#### c. Entering Expense Lines

- 1. Select the expense date using the calendar icon
- **2.** Choose the correct expense type
- 3. Enter the details and purpose in the "Description" field

- **4.** Select "Payment Type" and enter the transaction amount \*note: if paid for by a URI Travel Credit Card, see next page
- 5. To add or delete an expense line, click the + or icons on the right

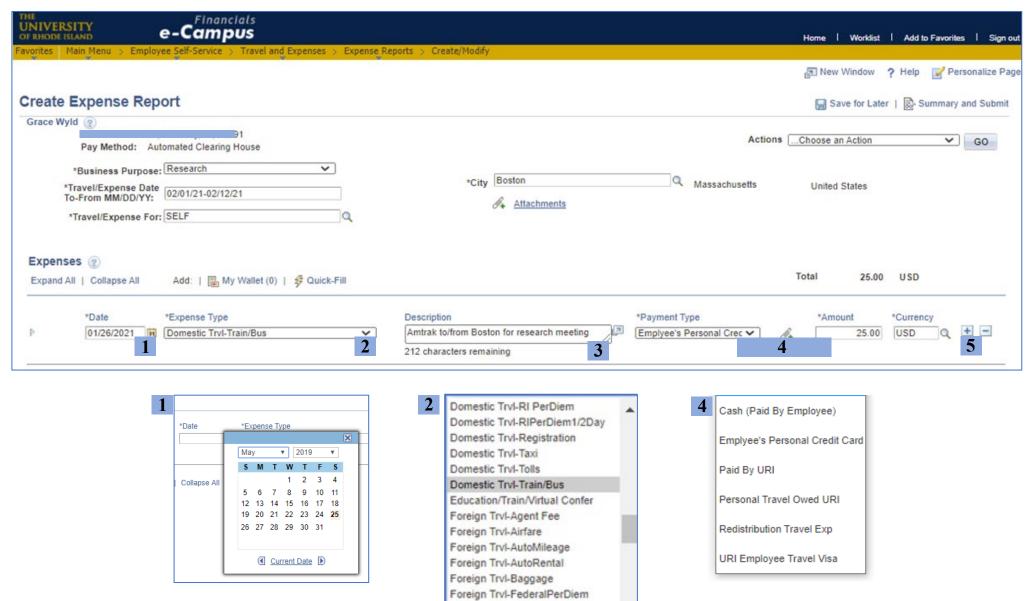

## d. Adding TCard expenses from My Wallet

1. Click on "My Wallet" under the expense report header to open the page of TCard transactions

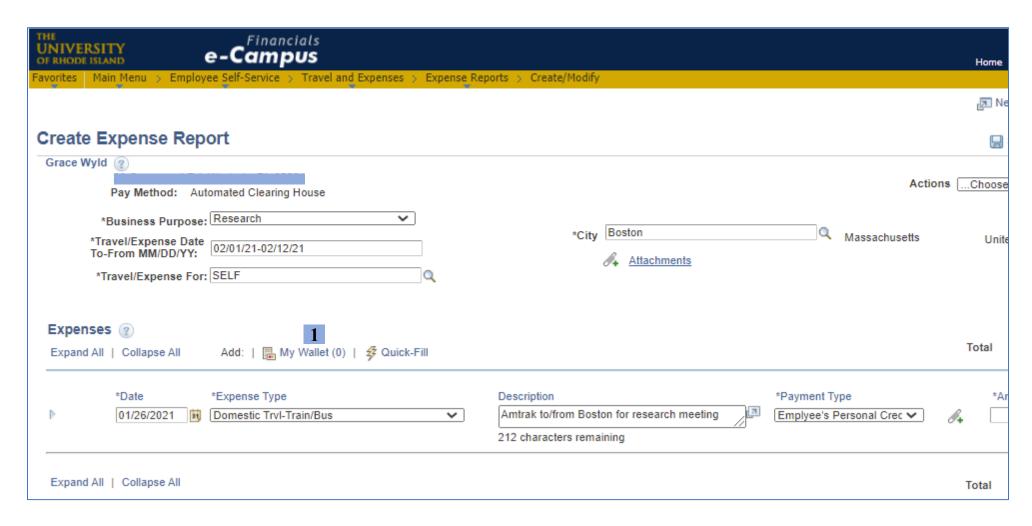

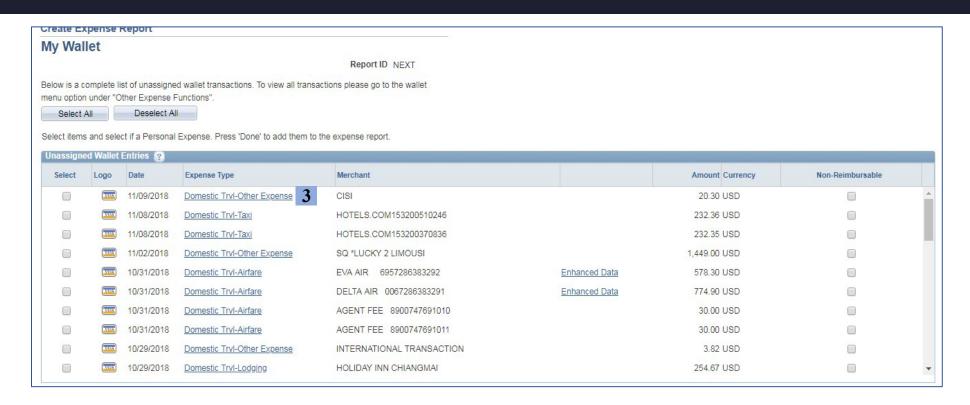

- 2. Identify the transactions related to the trip
- **3.** Change an inaccurate "Expense Type" description by clicking on the expense type link (e.g., <u>Domestic Trvl-Other Expense</u>) to open the *Detail* page
- **4.** Select the correct expense type from the drop-down menu
- 5. Click "Return to My Wallet"

Note: the expense type cannot be modified once added to the expense report

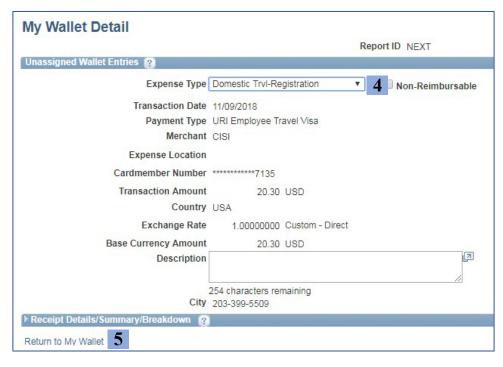

- **6.** Click the box in the "Select" column next to each related transaction line
- 7. Click "Done" to add the transactions to the expense report

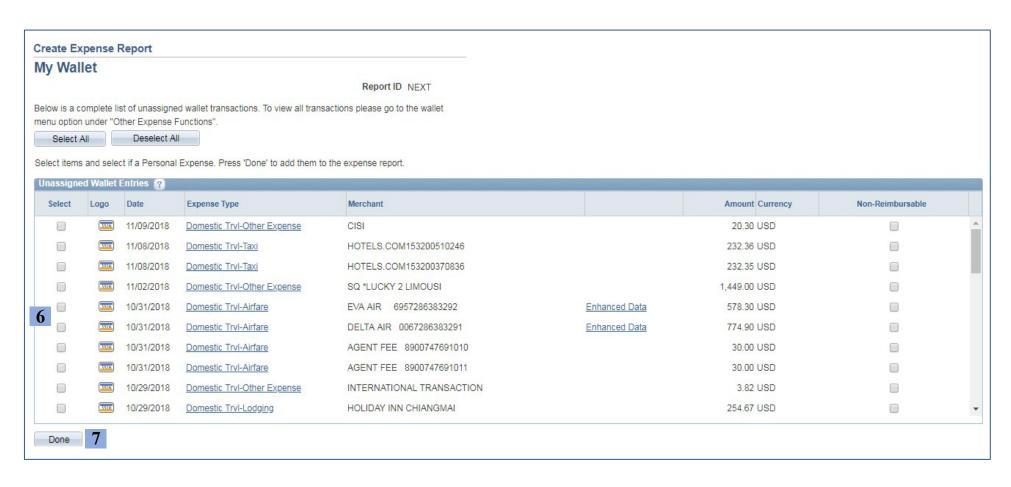

#### e. Adding the accounting details

- **1.** Click the arrow next to the expense line to open the Accounting Details fields. (Alternatively, the *Expand All* option opens details for all expenses)
- **2.** *Billing Type* will be "Internal" for all funds **except fund 500**. For fund 500 chartfield strings, select "Billable"
- 3. Enter the chartfield string that will be used to fund each reimbursed expense see note on chartfield strings on the right  $\rightarrow$

#### Chartfield String Notes

- The Account field auto-populates based on the Expense Type
- For chartfield strings that **do not** have a specific project #, enter only the *Fund–Dept–Program* fields
- Chartfield strings that **do have** a project # require a *PC Bus Unit* and *Activity*. *PC Bus Unit* is always "URIPS," and *Activity* is always "Research"

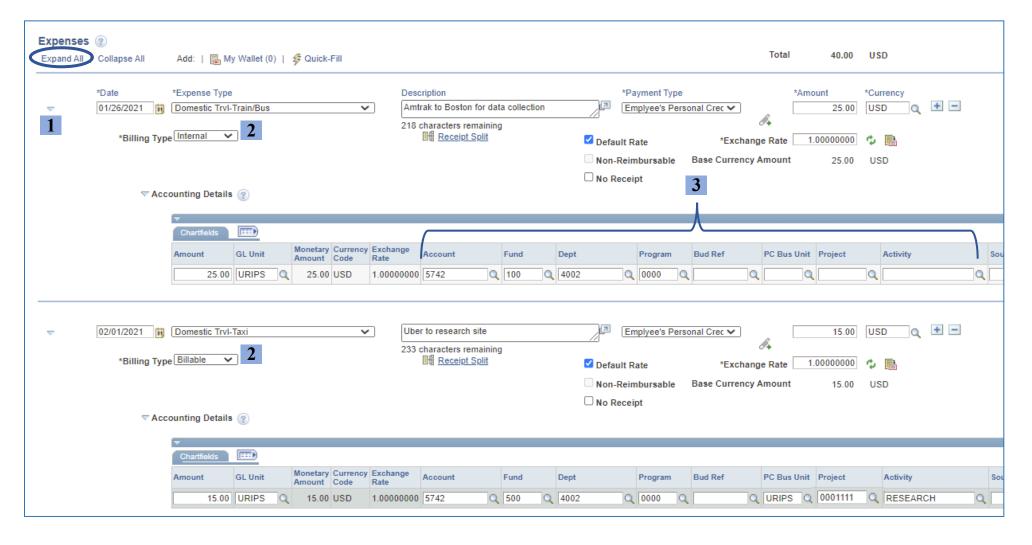

### f. Attaching the required expense backup documentation

\*\*\*Please note: Each expense requires backup documentation to be uploaded and attached to the report, such as store receipts or a paid invoice/order slip. Documentation must show the name on the expense report as the individual who made the purchase.\*\*\*

- **1.** Click the *Attachments* link in the report header to open the attachment manager
- 2. Click Add Attachment and choose the correct file from your computer

- **3.** Repeat Step 2 until all necessary attachments are uploaded \*It's easiest to consolidate all documentation into one PDF to minimize the number of attachments
- **4.** Click *Ok* to return to the expense reimbursement report

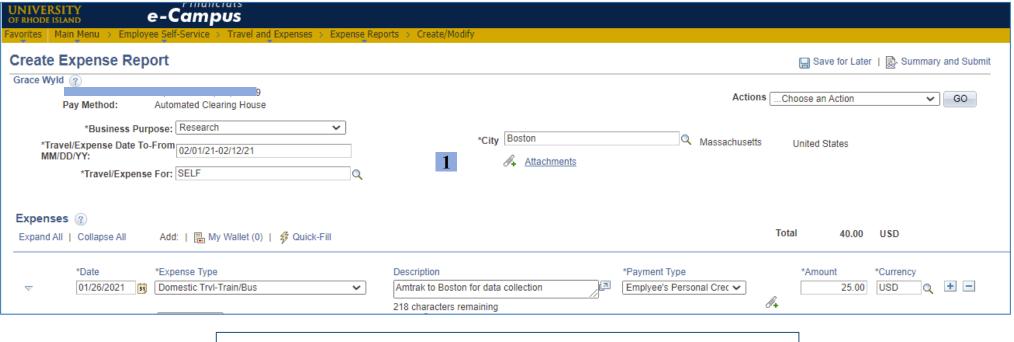

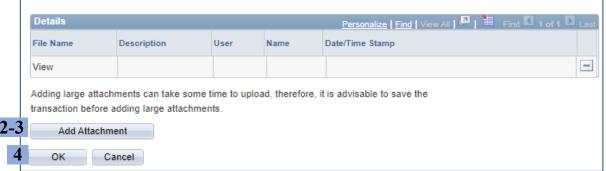

## 3. Associating the Travel Authorization (Saving, Modifying, and Submitting the Report)

## a. Saving the expense report

1. Click Save for Later at the top right, above the expense report header

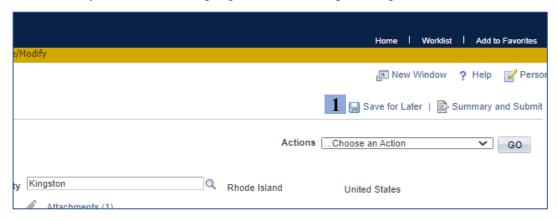

**2.** Look for the *Save* confirmation in the top right corner

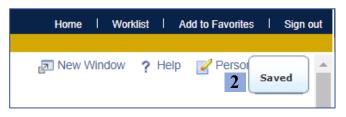

**3.** Saving generates a Report ID, shown above *City/State* 

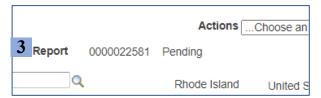

#### b. Modifying saved expense reimbursement reports

- 1. Follow the steps on Page 2 to navigate to the Create/Modify option
- 2. Click on Find an Existing Value

|   | UNIVERSITY OF RHODE ISLAND  Financials  e-Campus                                                    |
|---|----------------------------------------------------------------------------------------------------|
|   | Favorites Main Menu > Employee Self-Service > Travel and Expenses > Expense Reports > Create/Modify |
|   | Expense Report                                                                                      |
| 1 | Find an Existing Value Add a New Value                                                              |
|   | Empl ID 00000000000 Q                                                                               |
| 2 | Add                                                                                                 |

- **3.** Enter the *Report ID*, *Name* (First,Last no space), or *Empl ID* \*Searching by *Name* or *Empl ID* will show all the user's existing reports
- 4. Click Search

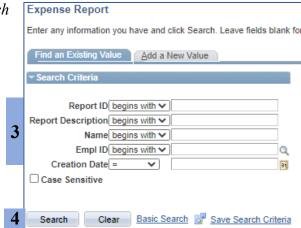

#### c. Associating the travel authorization

- 1. Select "Associate Travel Authorization" from the Actions drop-down menu
- 2. Click "Go"

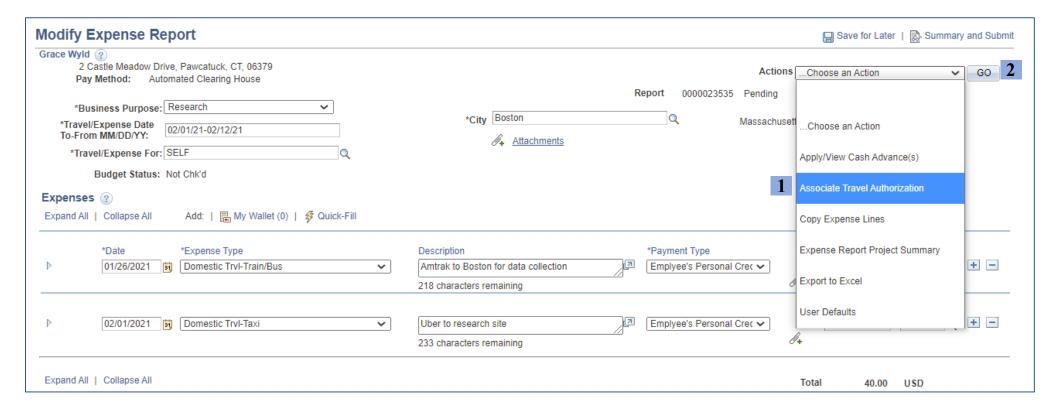

**3.** Select the corresponding Travel Authorization to return to the expense report

Note: only approved TA's will appear on this screen

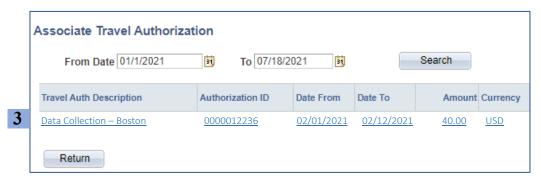

#### d. Submitting the expense report

1. Click Summary and Submit in the top right corner

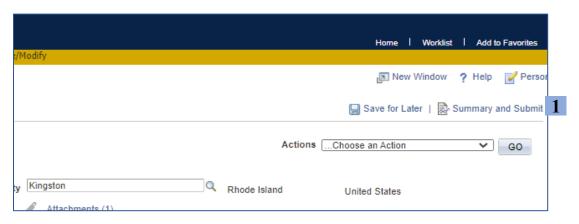

- 2. On the submission page, check the box certifying the report details
- 3. Click Submit Expense Report

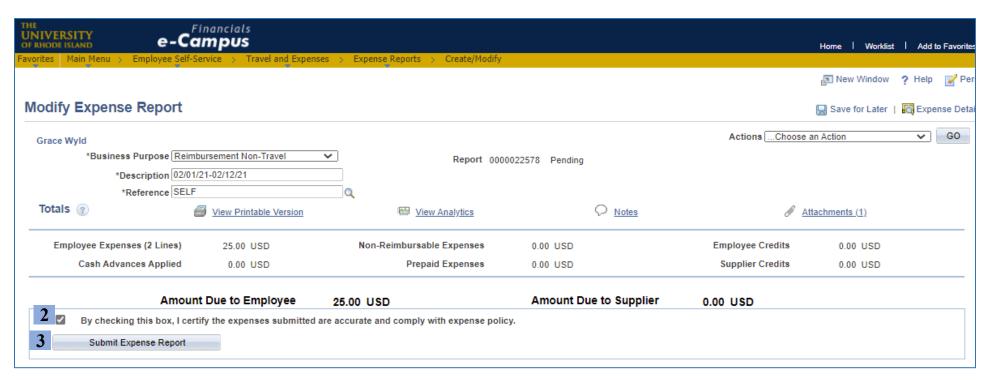

**4.** On the Save Confirmation page, click Ok

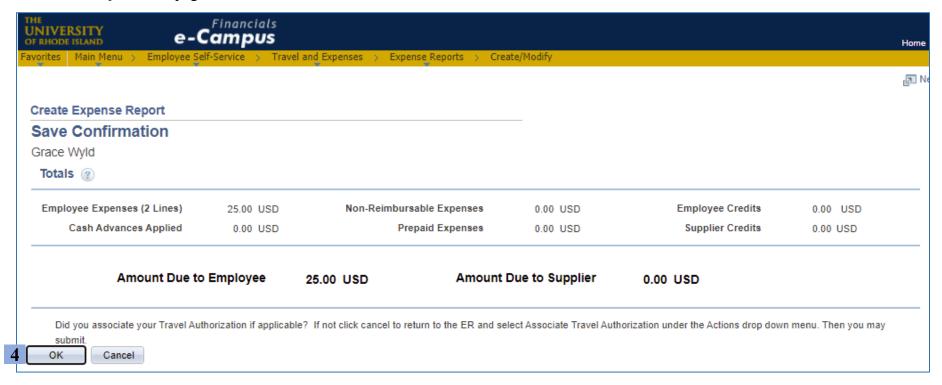

5. Submission is complete once you see the confirmation message in red text

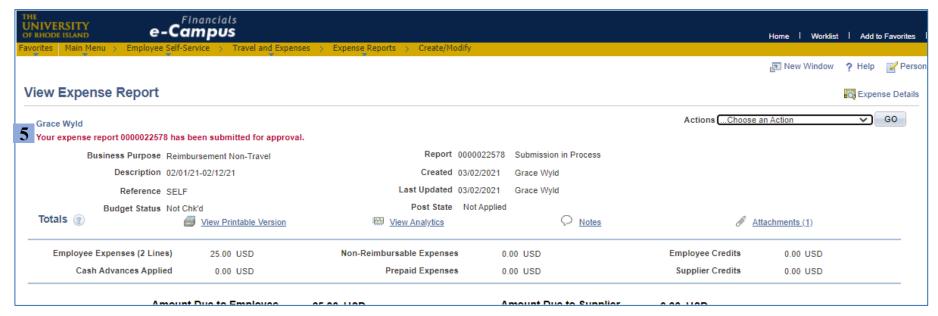